## **Uzyskiwanie/Zmiana hasła dostępowego do Opolskiej e-Szkoły (co 30 dni)**

(Uniwersalna Instrukcja dla użytkowników: Ucznia, Rodzica, Nauczyciela)

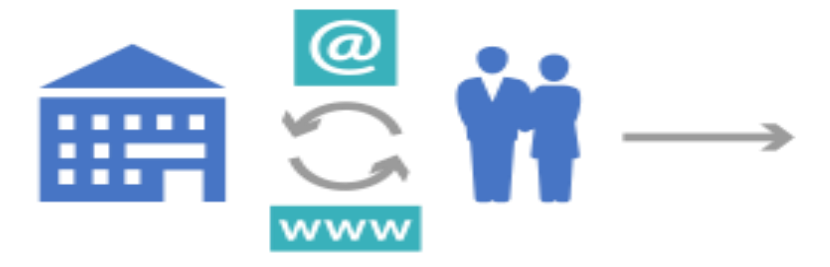

## Przekaż wychowawcy swój adres e-mail.

**Krok 1.** Otwórz stronę [https://uonetplus.eszkola.opolskie.pl/gminadobrodzien/](https://uonetplus.eszkola.opolskie.pl/gminadobrodzien)Dobrodzien[G](https://uonetplus.eszkola.opolskie.pl/gminadobrodzien) **[lu](https://uonetplus.eszkola.opolskie.pl/gminadobrodzien)b** otwórz stronę szkoły [https://pspdobrodzien.edupage.org](https://pspdobrodzien.edupage.org/) wybierz link **e-Dziennik** a następnie kliknij "Zaloguj się".

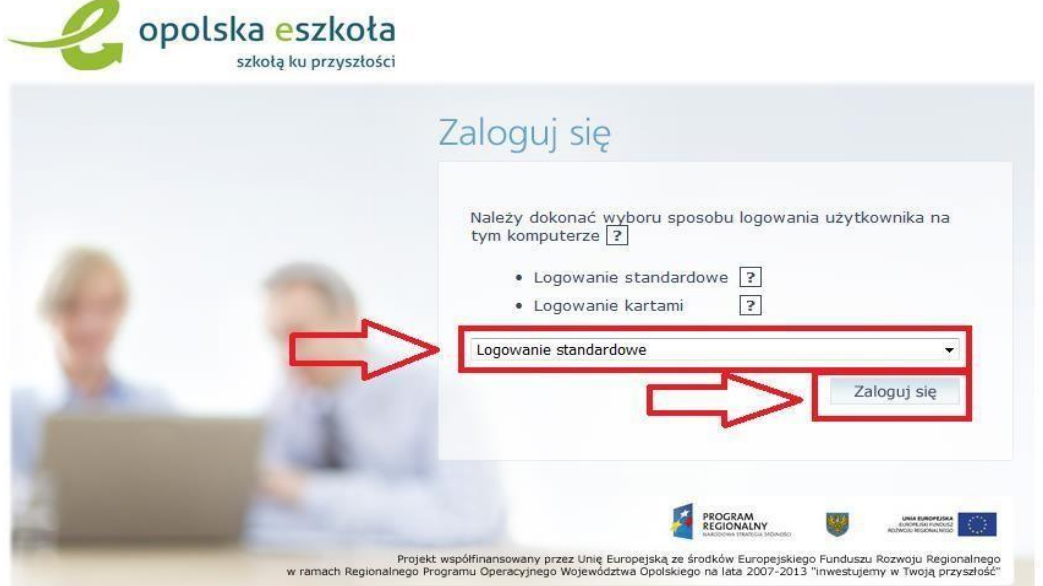

**Krok 2.** Kliknij "**Przywracanie dostępu do konta**".

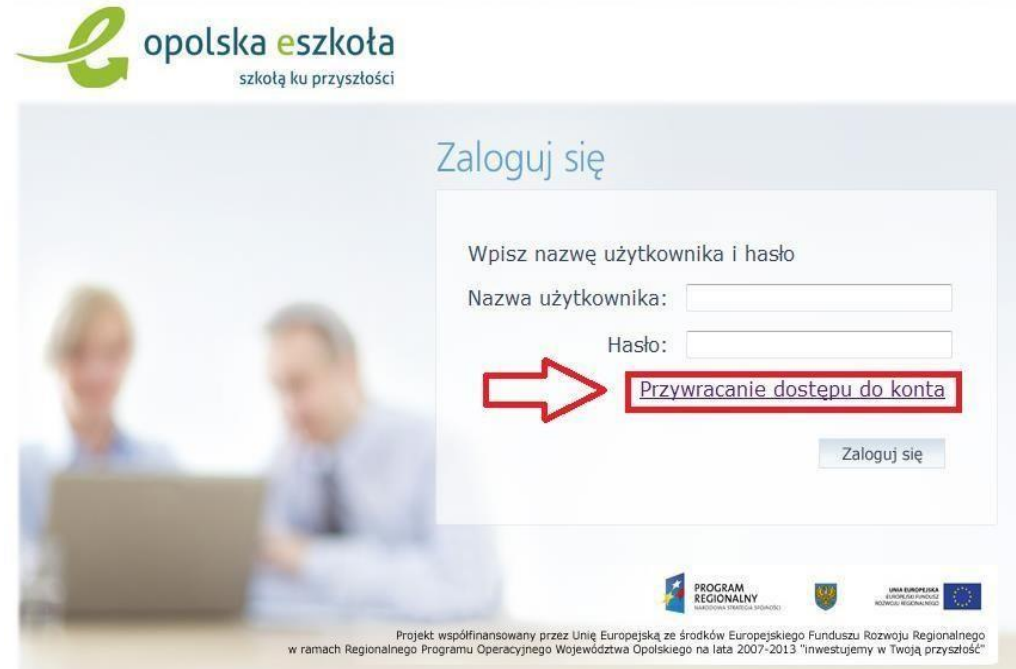

**Krok 3.** Wpisz **e-mail**, lub PESEL podany P. wychowawcy lub P. sekretarce, a następnie zaznacz "Nie jestem robotem" i kliknij "Wyślij wiadomość".

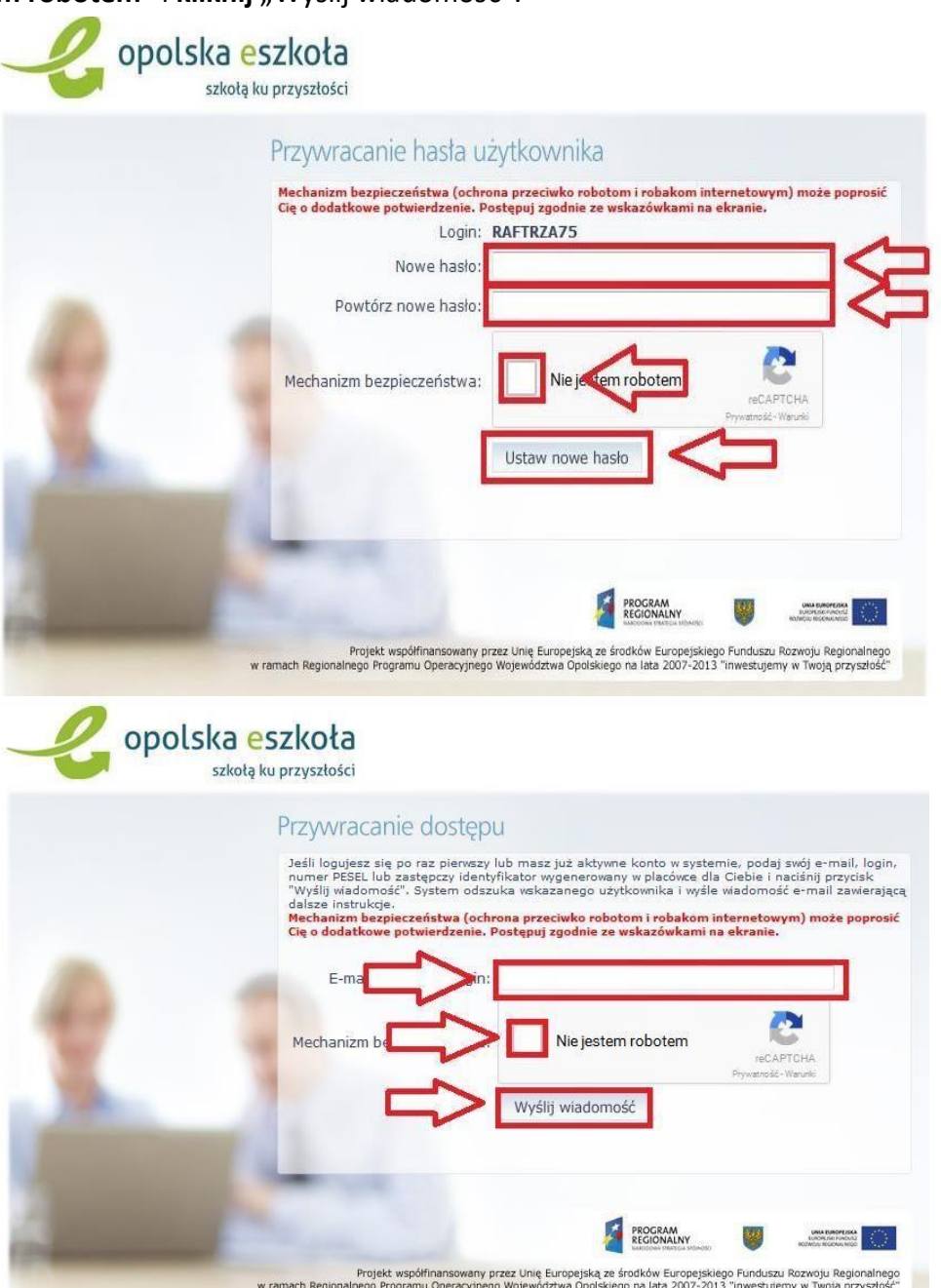

Po prawidłowym wypełnieniu wyświetlony zostanie komunikat, który informuje o tym, że należy sprawdzić skrzynkę poczty elektronicznej i postępować zgodnie ze wskazówkami zapisanymi w wiadomości.

> Wysłano wiadomość na zapisane w systemie adresy e-mail. Prosze sprawdzić skrzynkę poczty elektronicznej i postepować zgodne ze wskazówkami zapisanymi w wiadomości. W szczególnych przypadkach konfiguracji usługi poczty elektronicznej wiadomość może zostać potraktowana jako niechciana lub zostać zablokowana przez jakiś inny mechanizm filtrowania tresci. W takim przypadku należy sprawdzić wszystkie możliwe foldery poczty przychodzącej, począwszy od skrzynki odbiorczej a skończywszy na folderach z wiadomościami odfiltrowanymi. Jeżeli mimo prób wiadomość nadal nie dociera do skrzynki poczty elektronicznej, należy skontaktować się z administratorem systemu z Państwa jednostki i poprosić o sprawdzenie czy zapamietany w systemie adres e-mail jest właściwy. Powrót do strony głównej

Krok 4. Zaloguj się do skrzynki pocztowej, odszukaj wiadomość z "Opolskiej e-Szkoły" z loginem oraz linkiem aktywacyjnym, gdzie ustalasz swoje **hasło** dostępowe.

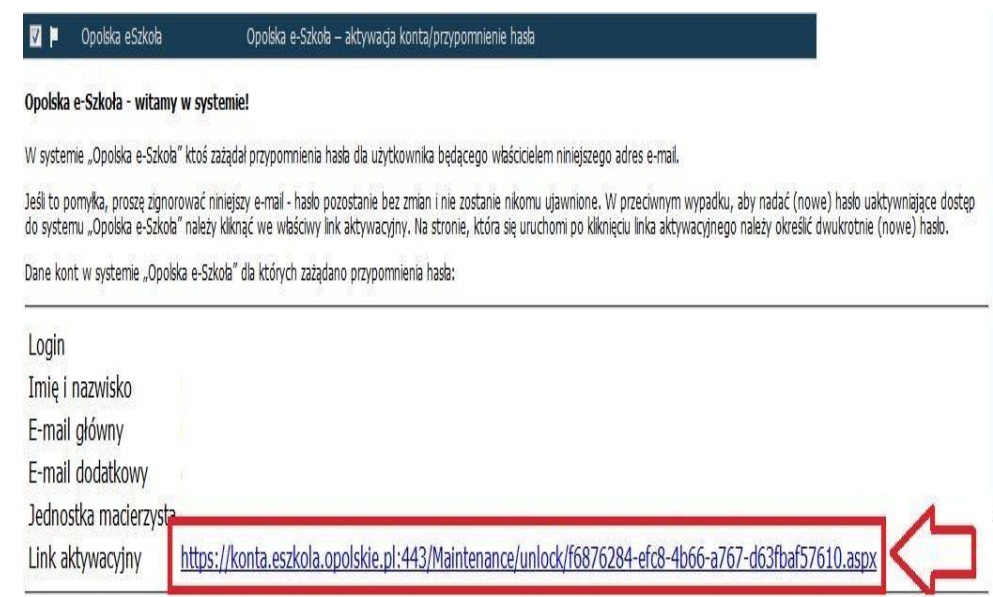

**Krok 5.** Kliknij link aktywacyjny. Zostaniesz przekierowana/y na stronę na której wprowadzasz swoje hasło. Zaznaczasz "Nie jestem robotem" i klikasz "Ustaw nowe hasło".

## **Od tego momentu możesz logować się do systemu, korzystając z uzyskanego LOGINU oraz ustalonego przez siebie HASŁA.**

## **Dostęp do e-Dziennika:**

[https://uonetplus.eszkola.opolskie.pl/gminadobrodzien/](https://uonetplus.eszkola.opolskie.pl/gminadobrodzien)Dobrodzien[G](https://uonetplus.eszkola.opolskie.pl/gminadobrodzien) **[lu](https://uonetplus.eszkola.opolskie.pl/gminadobrodzien)b** strona szkoły [https://pspdobrodzien.edupage.org](https://pspdobrodzien.edupage.org/) link **e-Dziennik**